# **Notepad++**

*Megjegyzések a használatához*

## **Röviden a szoftverről**

A program ingyenesen letölthető és használható. A letöltést a [http://notepad-plus-plus.org](http://notepad-plus-plus.org/) oldalon kezdeményezhetjük.

A szoftver kezelése alapjaiban nem tér el a MS Windows környezetben már megszokott, hasonló alkalmazásokétól. Ugyanakkor egy olyan programról van szó, amely sokféle feladatot el tud végezni, és éppen ezért talán első látásra a menürendszere bonyolultnak tűnik. Érdemes tudni, hogy a Notepad++ egy olyan szerkesztő program, amelyet több programozási nyelv, illetve dokumentumfajta támogatására is felkészítettek, és amelyet elsősorban programozók számára terveztek. Számunkra a szoftver képességeinek aránylag kis része lényeges, ezért a következőkben csak a legfontosabbakra térünk ki.

# **Alapvető tudnivalók**

A biztonságos és eredményes munka szempontjából a legfontosabb műveletek a következő menükben találhatók:

- **Fájl** menü (parancsainak megértése biztosítja, hogy a munkáinkat ne veszítsük el)
- **Kódolás** menü (az eredményes munkához megfelelő karakterkódolást kell beállítani)
- **Nyelv** menü (a munkát a szerkesztőprogram csak akkor képes hatékonyan támogatni, ha a beállítjuk számára, hogy milyen programozási nyelvet használunk).

Egyéb vonatkozásban a *Notepad++* alapértelmezett beállításai megfelelőek ahhoz, hogy elkezdjünk vele dolgozni.

### **A Fájl menü néhány parancsának értelmezéséről**

- **Újbóli betöltés**: lehetővé teszi, hogy a szerkesztőben lévő változat helyébe betöltsük azt, ami pillanatnyilag a fájlban van. Ez gyors megoldást kínál például arra az esetre, ha a legutóbbi mentés óta végzett változtatásokkal nem vagyunk megelégedve és szeretnénk azokat elvetni.
- **Átnevezés**: hasonló a *Mentés másként* művelethez, de az eredeti fájl törlődik.
- **Close more**: (ennek a menüpont szövege a 6.5 verzióban nincs magyarra fordítva) ha egy időben több fájl van megnyitva, akkor az almenüben többféle bezárási lehetőséget kínál fel.
- **Törlés a merevlemezről**: megerősítést kér, majd a szerkesztés alatt álló fájlt a lomtárba helyezi
- **Munkamenet mentése illetve betöltése**: gyakori, hogy egyszerre több fájlt tartunk nyitva, mert kapcsolódnak egymáshoz, ezek a menüparancsok lehetővé teszik, hogy egy általunk választott néven elmentsük azt az állapotot, amelyet e fájlokkal végzett munkához beállítottunk, majd legközelebb ezt az állapotot betöltve pontosan ott folytassuk a munkát, ahol korábban abbahagytuk.

### **A dokumentum karakterkódolásának beállítása**

A verseny során a JavaScript kódot HTML dokumentumba ágyazzuk be. Ebben a dokumentumban elhelyezzük a <meta charset="utf-8"> HTML címkét, amivel a böngészőt tájékoztatjuk arról, hogy az oldalt milyen karakterkódolással kezelje. Mindez nem elég, mert a dokumentum állományában is UTF-8 kódolású szövegnek kell lenni! Ezért a HTML dokumentum (amely a JavaScript kódot is tartalmazza) karakterkódolását mentés előtt ugyancsak UTF-8-ra kell beállítani, különben nem lehetünk biztosak abban, hogy a böngészőprogram helyesen jeleníti meg a kiírt szövegeket. Beállítás:

- **Kódolás** menü
- UTF-8 kódolás BOM nélkül

Aki kíváncsi arra, hogy mi az a BOM, nézze meg itt:<http://hu.wikipedia.org/wiki/UTF-8>

**A programozási nyelv beállítása**

- **Nyelv** menü
- **J**
- **JavaScript**

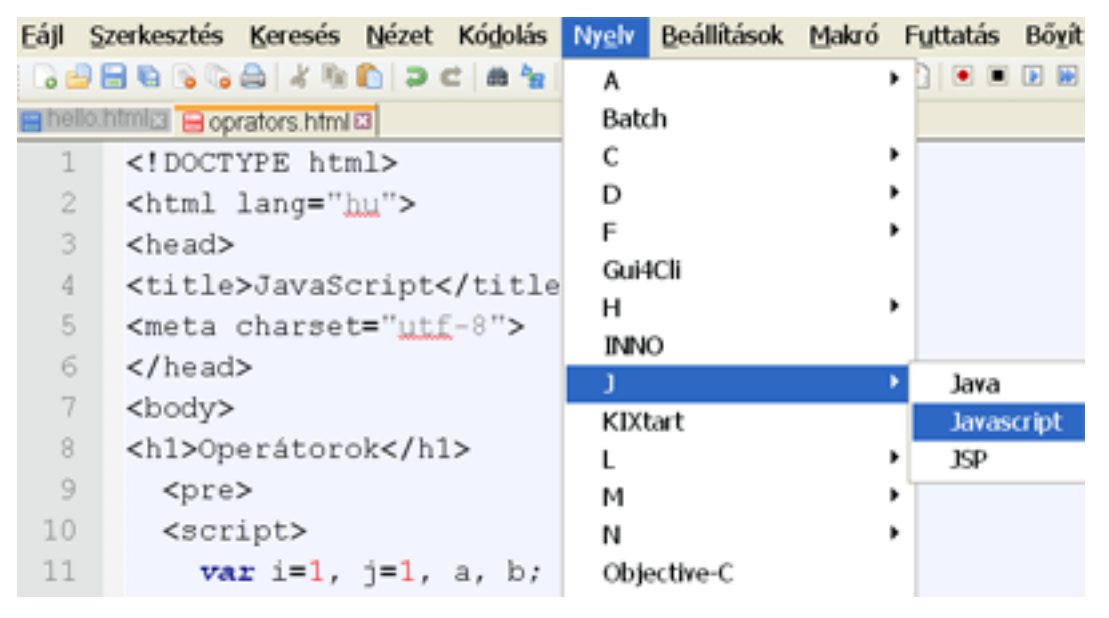

## **Néhány további ajánlás**

#### **Szerkesztés menü**

- A közismerteken túl (például vágótábla műveletek) ez a menü számos olyan parancsot tartalmaz, amelyeket csak jelentős gyakorlat megszerzése során leszünk képesek hatékonyan használni. A szerkesztővel most ismerkedők számára ezek még nem jelentenek igazi segítséget, így a kezdésnél nem érdemes az időnket rájuk vesztegetni. Talán egy kivételt azért érdemes tenni az automatikus kiegészítés használatával.
- **Automatikus kiegészítés:** egy billentyűkombinációval a már beírt szórészletet teljessé teszi. A helyes működés feltétele, hogy a Nyelv menüben helyesen állítsuk be azt a nyelvet, amelyen dolgozunk.
	- o **Ctr + szóköz:** egy listát ad, ebből választhatjuk ki a függvény nevét
	- o **Ctr + Enter:** ha a beírt karakterek alapján képes azonosítani a szót, akkor kiegészíti

#### **Futtatás menü**

Ha az elkészült kódot ki akarjuk próbálni, akkor a *Futtatás* menüben válasszuk ki azt a böngészőt, amelyben az oldalt meg akarjuk nyitni. A *Notepad++* azonnal megnyittatja az adott böngészővel a dokumentumot.